## **SPORTELLO VIRTUALE MULTE**

Lo sportello virtuale delle multe permette all'utente di effettuare le seguenti azioni:

- 1. Pagare una contravvenzione
- 2. Richiedere una polizza di versamento
- 3. Inserire i dati del conducente del veicolo
- 4. Inoltrare un'opposizione ad una multa disciplinare

L'accesso alla pagina può essere effettuato in 2 modi:

- Tramite la scansione del codice QR presente sulla contravvenzione
- Tramite payment.locarno.ch

## **ACCESSO CON SCANSIONE CODICE QR**

Scansionare con il proprio cellulare il codice QR presente sulla contravvenzione.

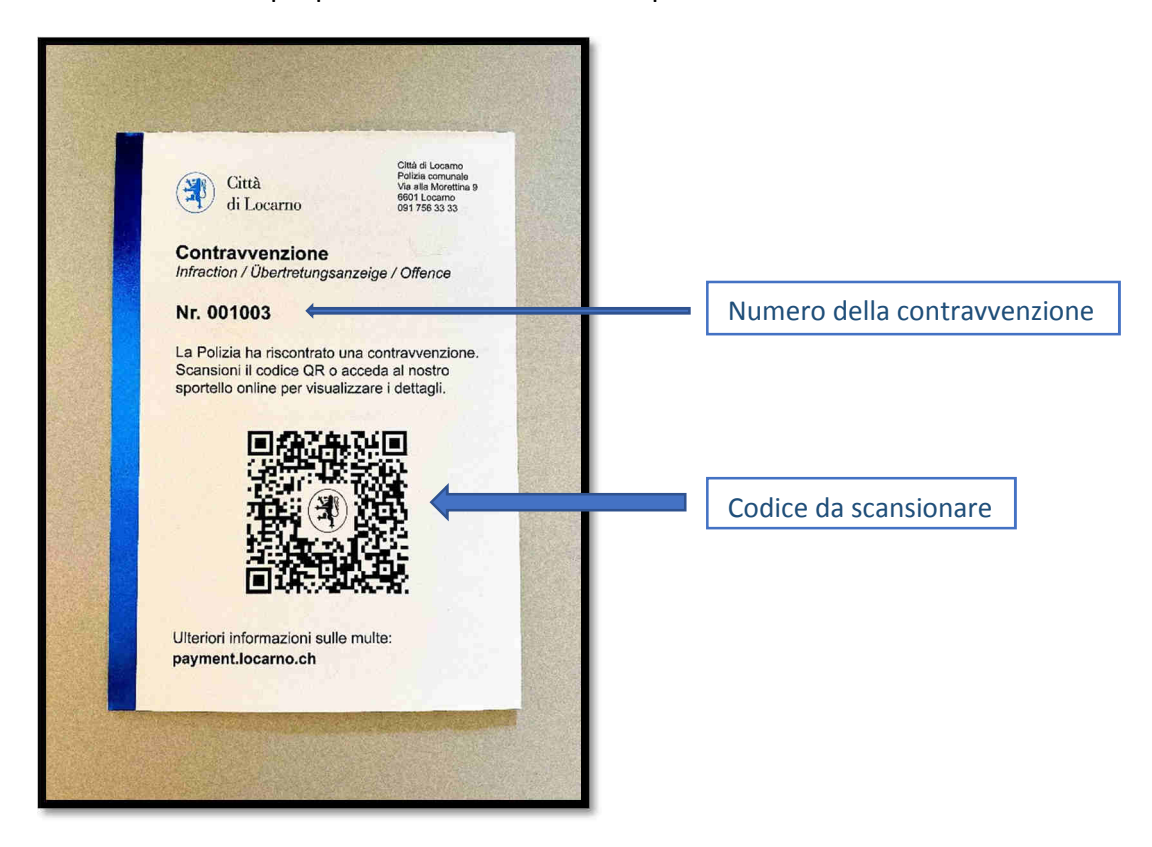

## Una volta effettuata la scansione apparirà la seguente pagina:

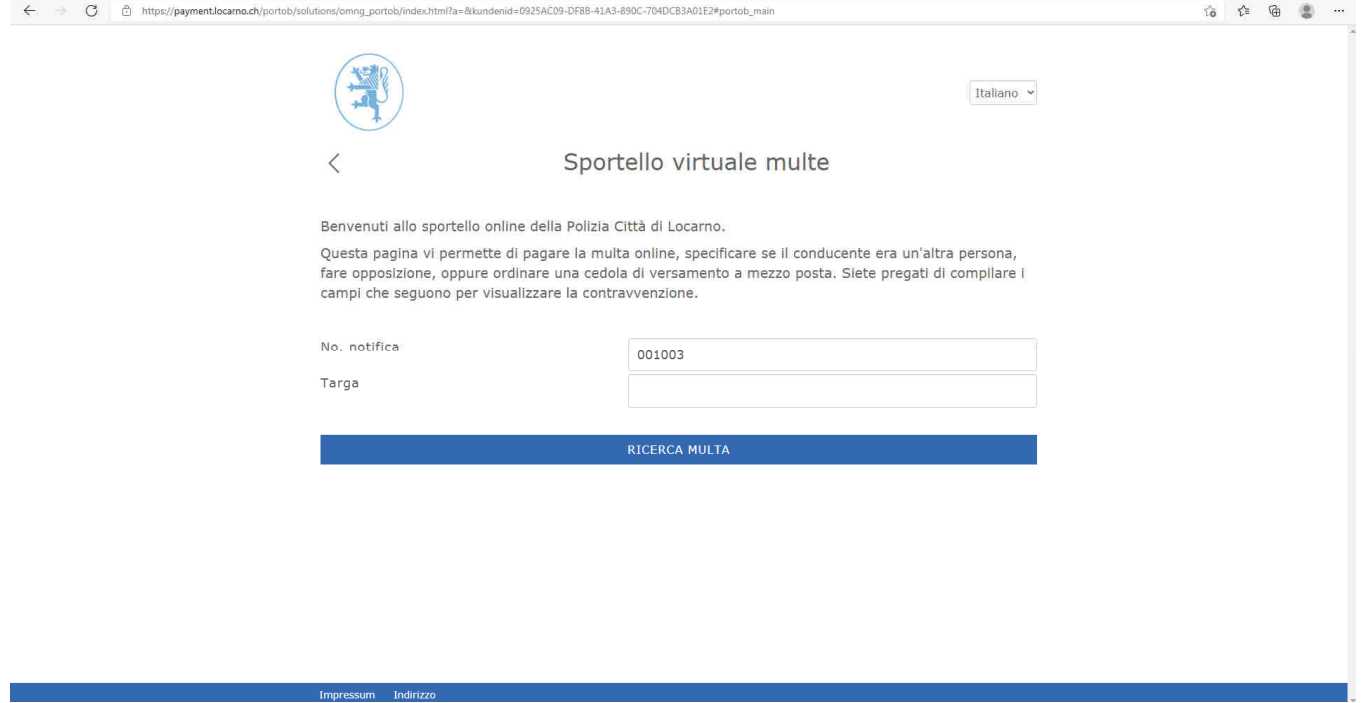

Il No. notifica (n. multa) verrà automaticamente inserito nell'apposito campo, bisognerà però scrivere il numero della targa del veicolo messo in contravvenzione.

ATTENZIONE: inserire numero targa corretto e controllare che il no. notifica sia giusto altrimenti il programma non rileverà nessuna contravvenzione.

Esempio per inserimento targa:

- Targa CH  $\rightarrow$  inserire unicamente cantone e numero  $\rightarrow$  es. TI987654
- Targa estera  $\rightarrow$  inserire numero targa senza nazione

Vedi seguenti esempi targhe estere:

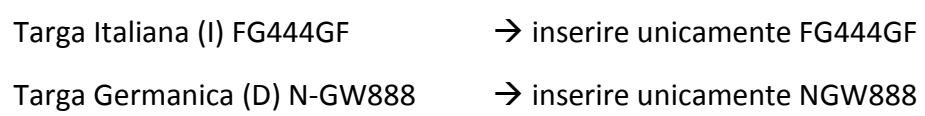

Inseriti i dati necessari si dovrà premere su "ricerca multa" e si aprirà la pagina successiva:

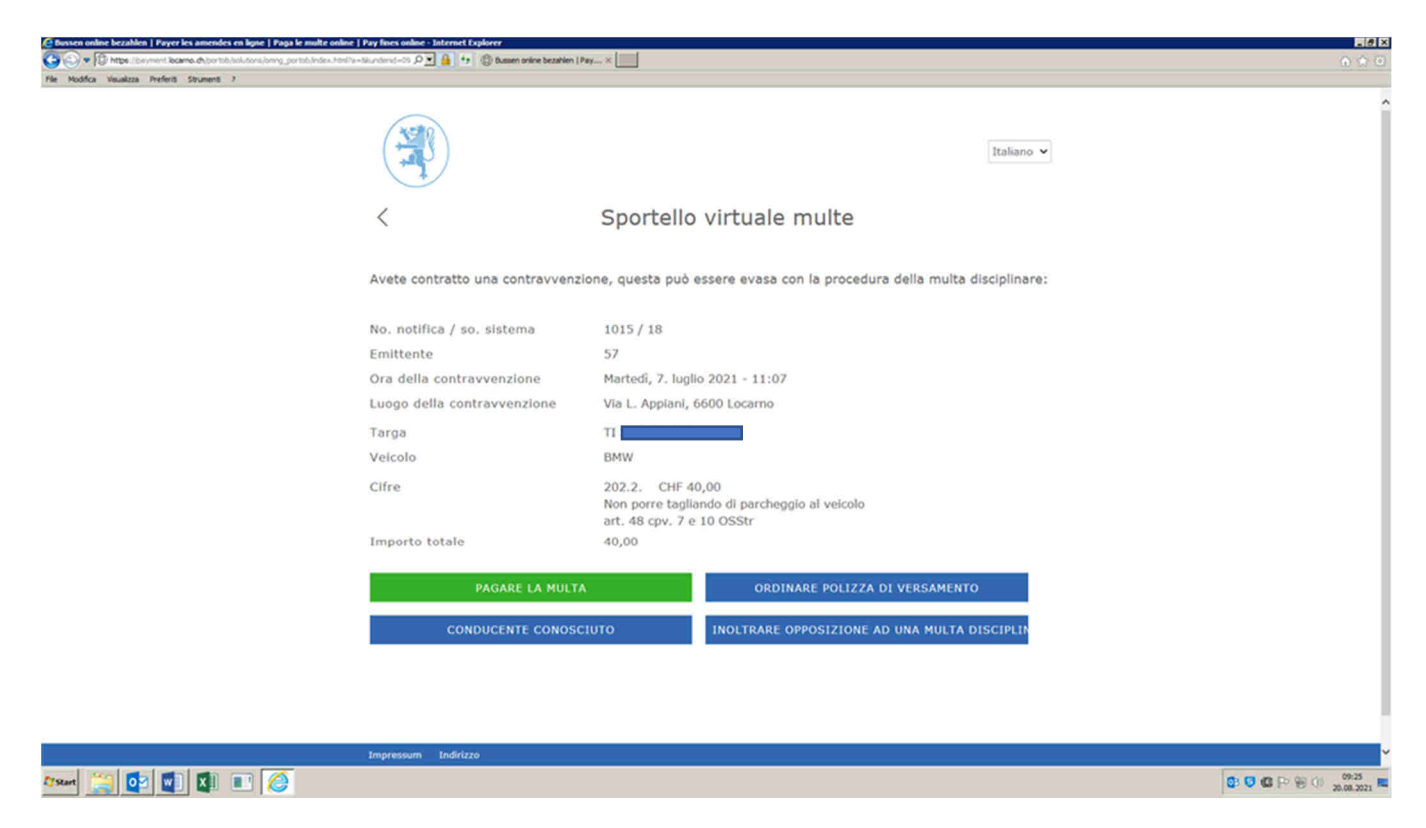

A questo punto, selezionando una delle quattro opzioni, si potrà decidere se pagare o contestare una multa, richiedere una polizza oppure inserire i dati del conducente del veicolo.

Successivamente si potranno seguire le semplici istruzioni fornite direttamente dal programma.

## **ACCESSO TRAMITE PAYMENT.LOCARNO.CH**

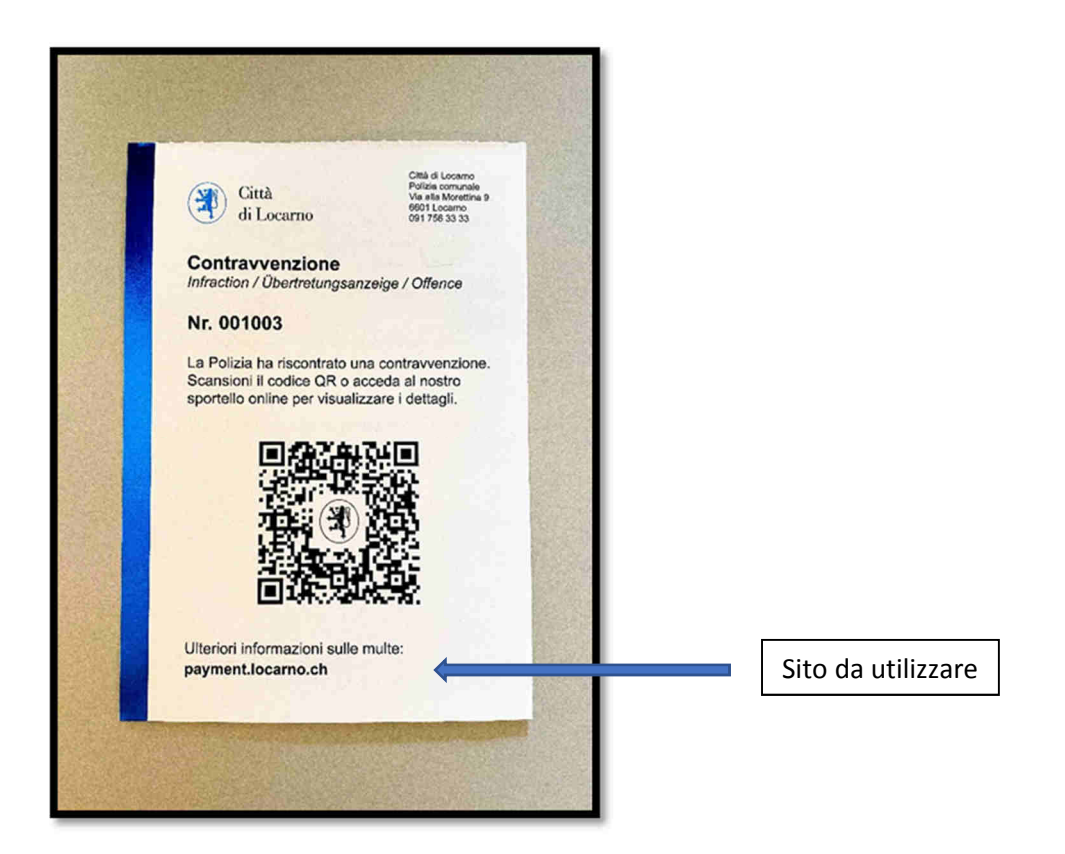

Per effettuare l'accesso tramite il sito della Città di Locarno bisogna semplicemente entrare nel sito sopraindicato il quale aprirà la stessa pagina della procedura di accesso tramite codice QR.

A questo punto immettere i dati necessari per la ricerca della contravvenzione e continuare come indicato precedentemente.